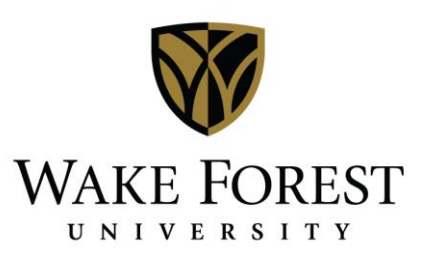

# Creating New Reservations in EMS Desktop Client

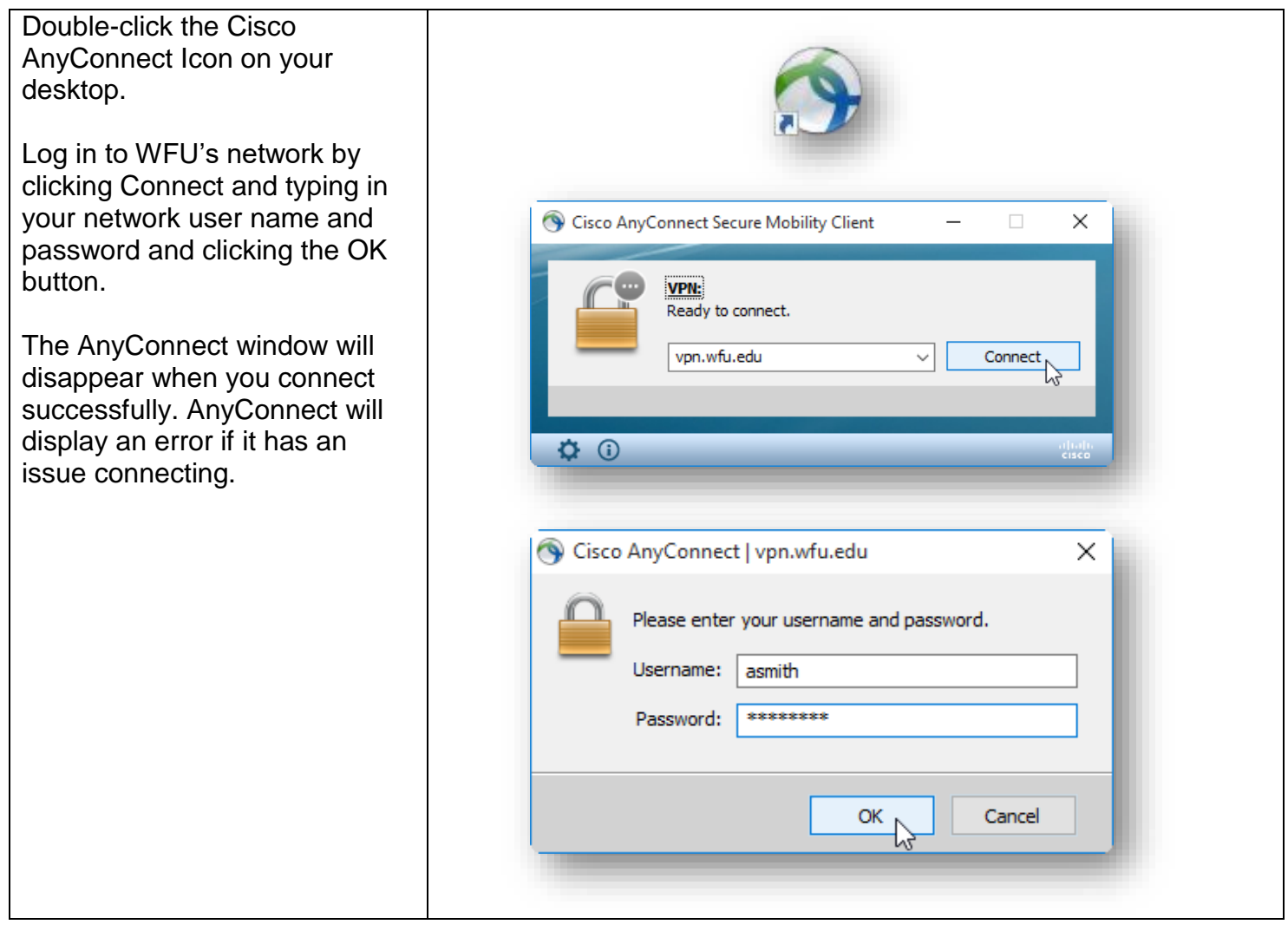

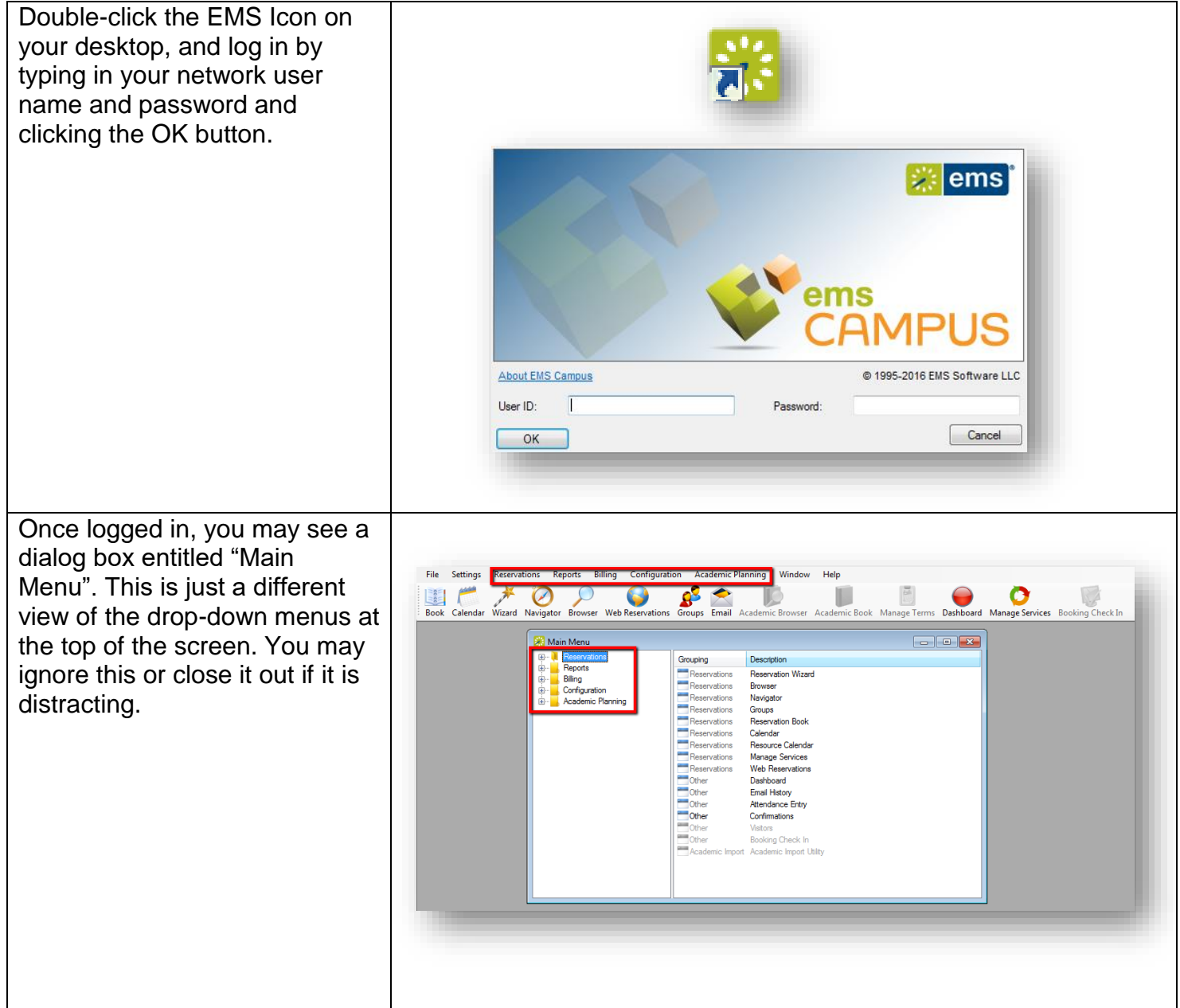

# **Creating a New Reservation Using Reservation Wizard**

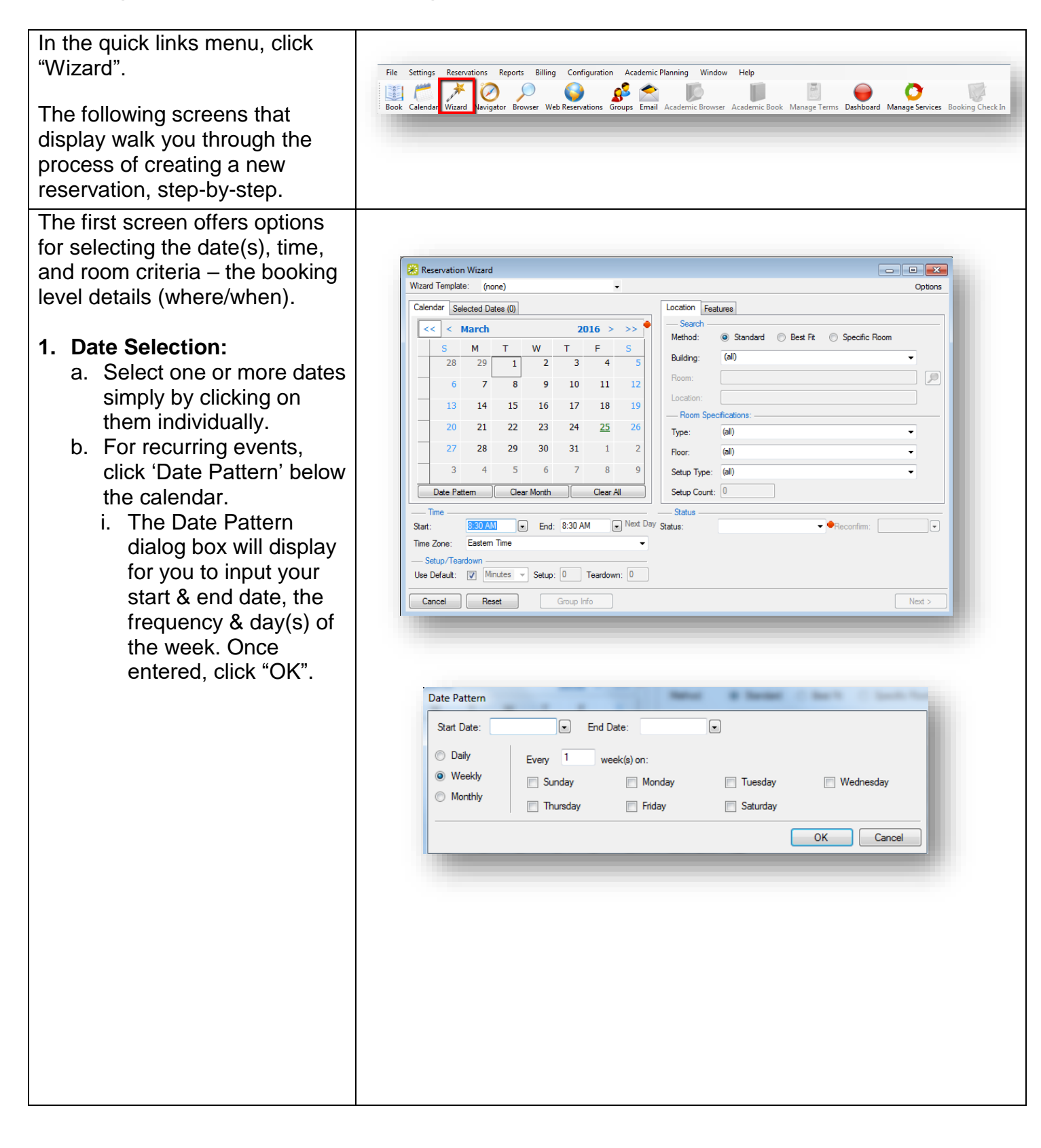

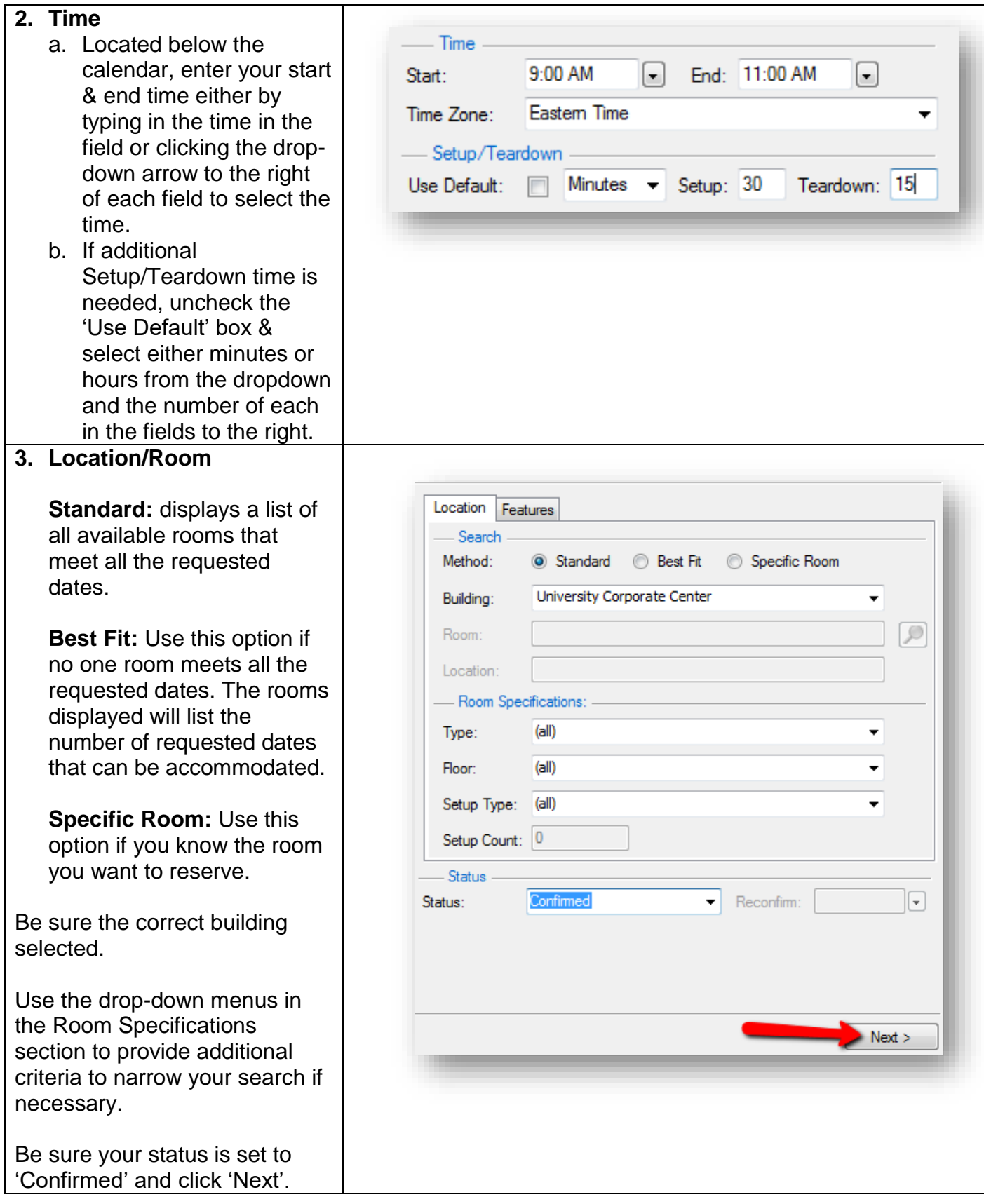

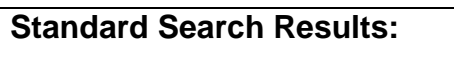

The search results screen displays which rooms are available on the available tab & any conflicts on the conflicts tab. To view the conflicting date(s), click the 'Conflict' tab to see the details of the current bookings in the room.

To select an available room, click once on the room listing to highlight it and use the  $>$  in the middle of the window to move it to the selected list on the right. Click 'Next' at the bottom right of the screen.

#### **Best Fit Results:**

These results are similar to the Standard search results, but display the rooms that are available along with a column for the number of days of those selected that they are available. On the right side of the screen, the selected dates will display. As with the standard search, any conflicts can be viewed on the conflicts tab.

Select an available room by clicking once on the room listing to highlight it and use the > to move it to the selected list on the right. If the room is only available for some of the selected dates, the web client will add that room to the dates it is available. Use the other rooms to complete the space reservation for any outstanding dates.

After adding rooms to all selected dates, click 'Next' to continue.

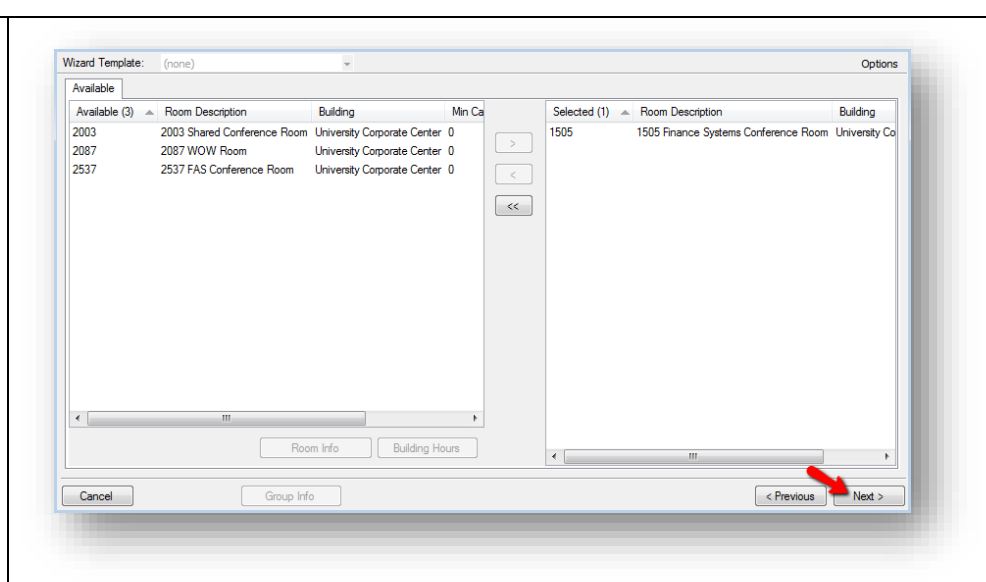

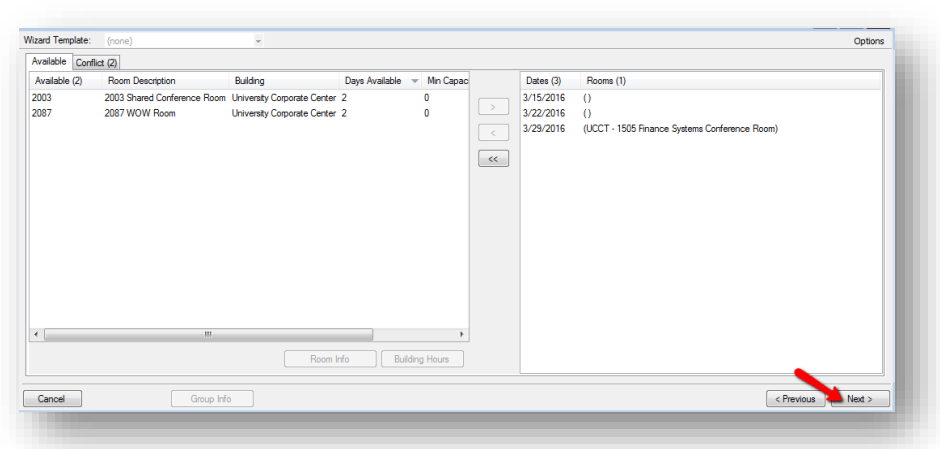

### **Specific Room Results:**

Upon selecting the Specific Room search method, the Room Selector dialog box displays. Be sure the appropriate building is displayed on the Building dropdown, and then Click once on the desired room number or name to select it. Click OK to continue.

If there are any conflicts, a dialog box will indicate that one or more dates are not available. Click OK to continue.

The results will now look similar to the Standard & Best fit results, with the available date for the room displaying on the right side of the screen & conflicts on the conflict tab. Select the available date(s) and click 'Next' to continue.

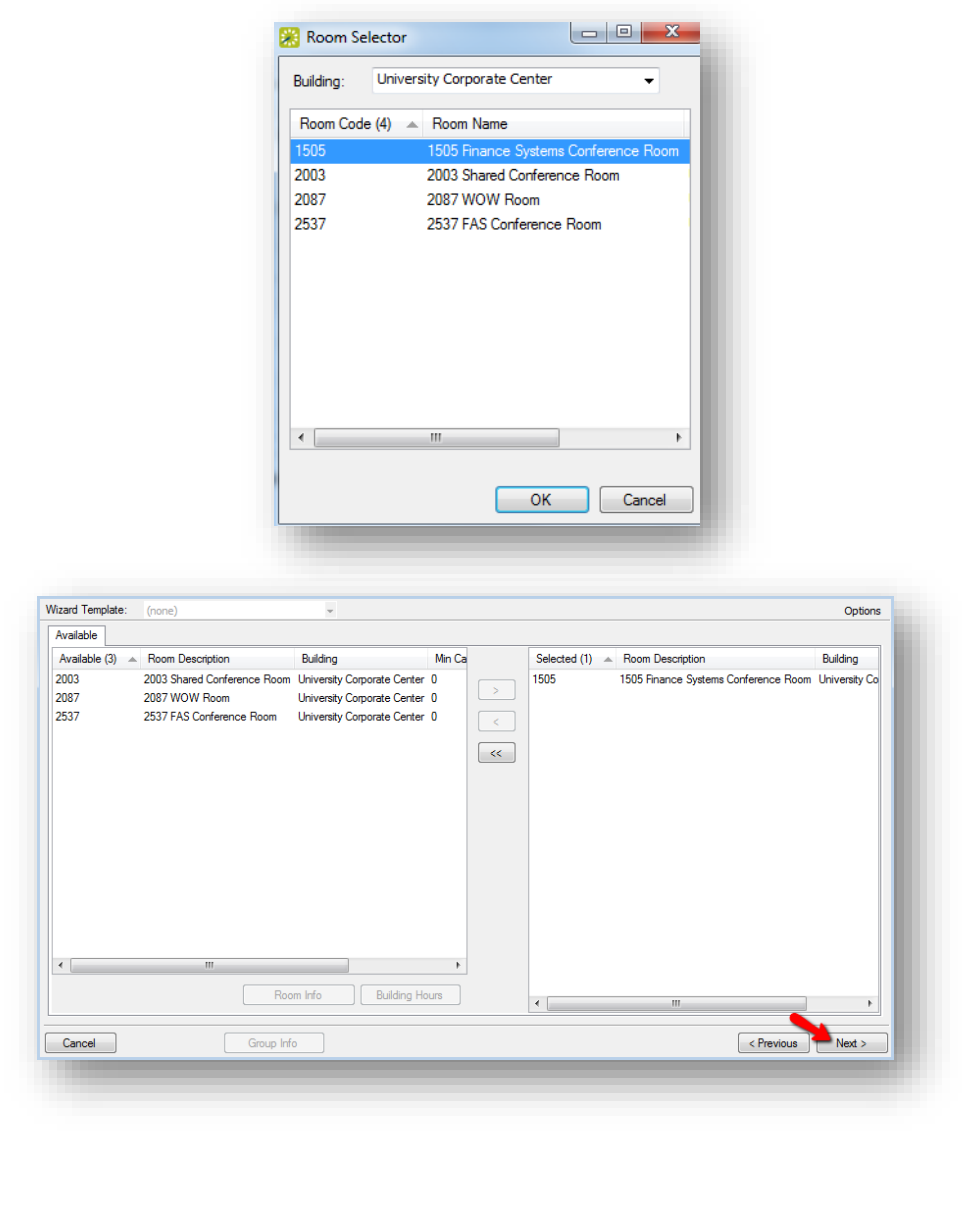

#### **4. Event / Group Information**

This screen is where the reservation level details are entered (who/what).

Begin by entering the event name & selecting the event type. Each field with a red dot beside it is required.

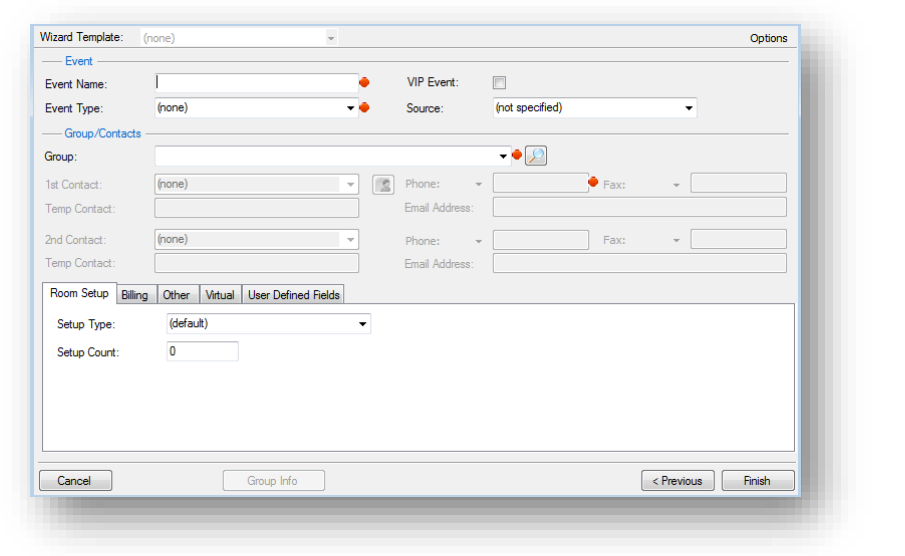

In the Group/Contacts section, select the group name by clicking the drop down arrow and picking it from the list. To look up a group or contact name, click the magnifying glass icon.

A dialog box will display. On the Results tab, type the name or a portion of the desired group in the search field and the list will be filtered based on your results. Double click on the desired group name to add it to the reservation details. To learn more about a particular group, click once to highlight the group name and click "Open" to view group details.

Use the filter tab to search by groups or contacts, as well as search by a WFU ID number or email address. Once you've added your search criteria, click 'Get Data' in the bottom right corner to return your results.

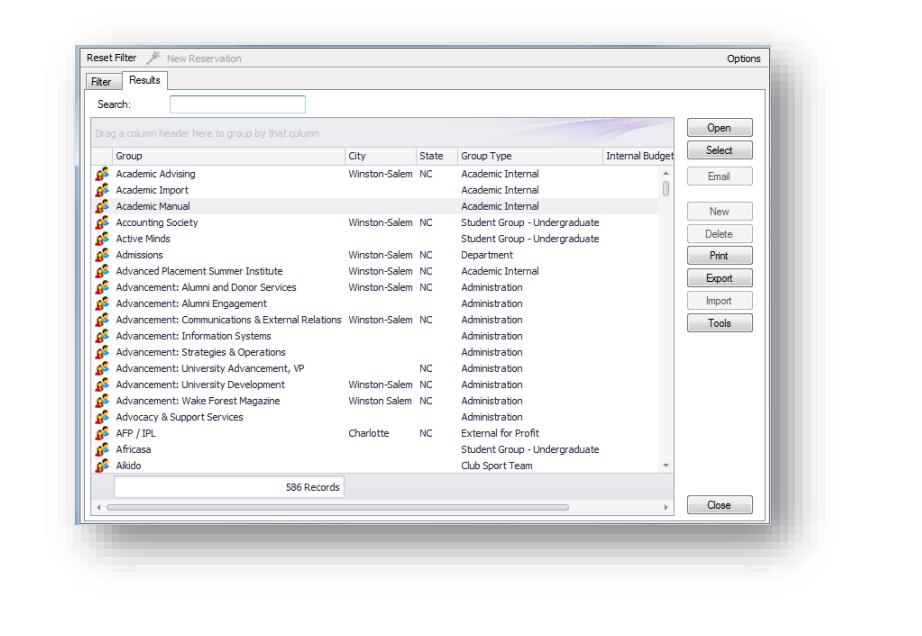

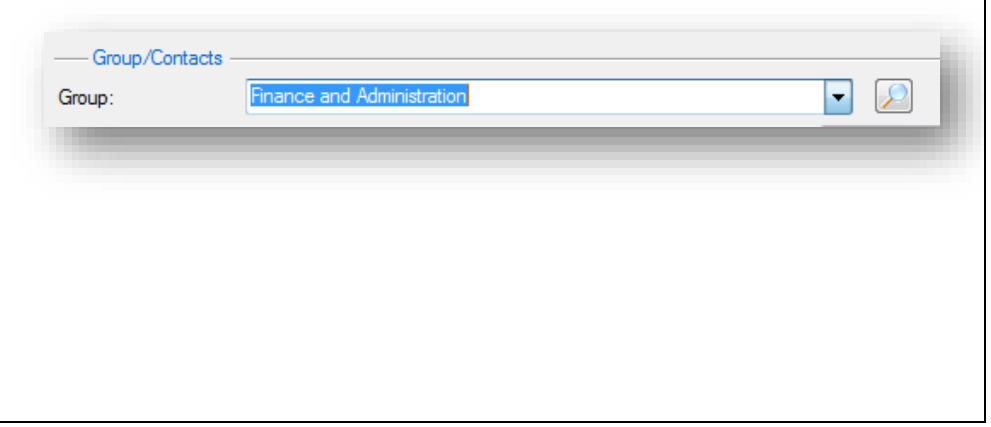

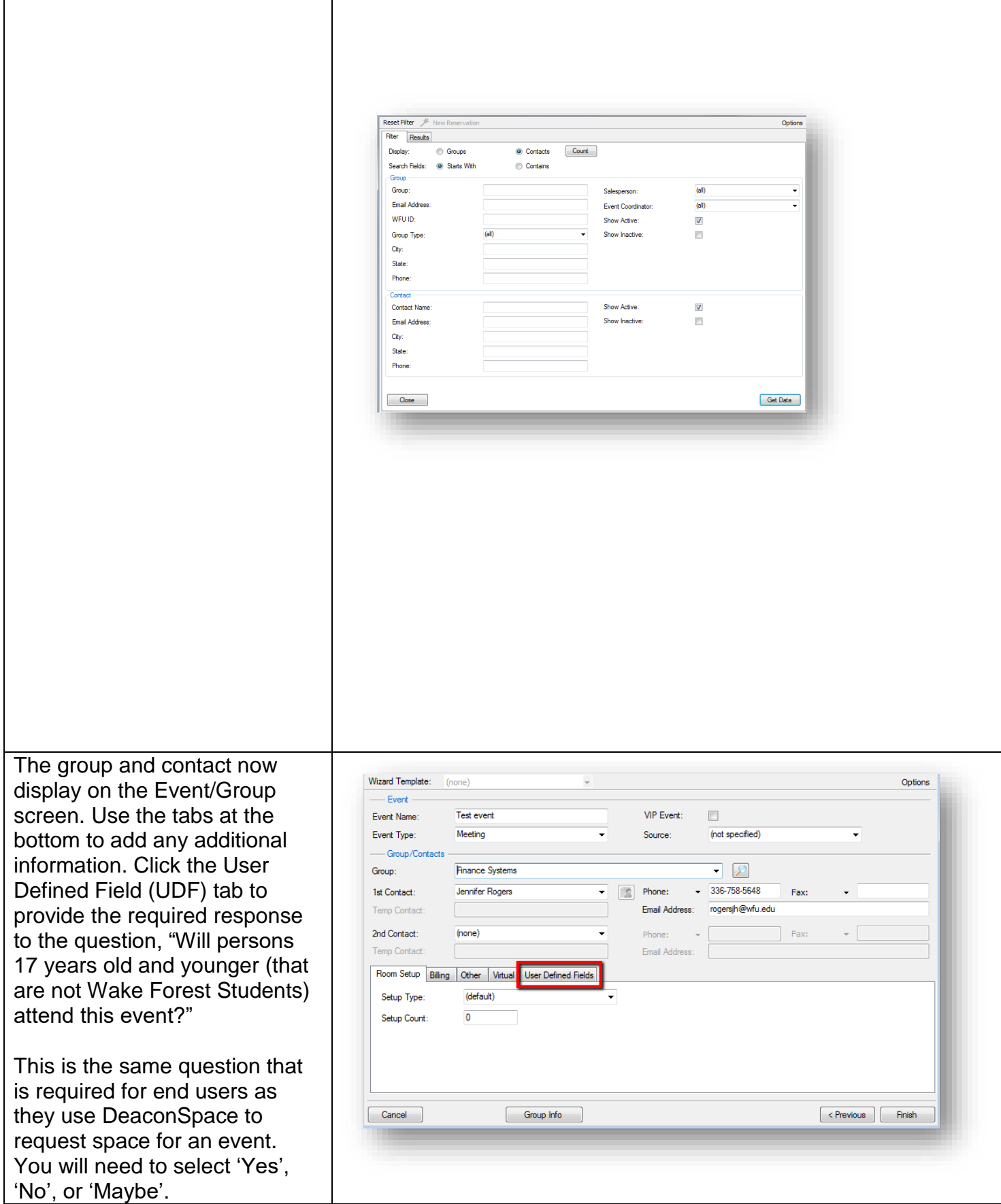

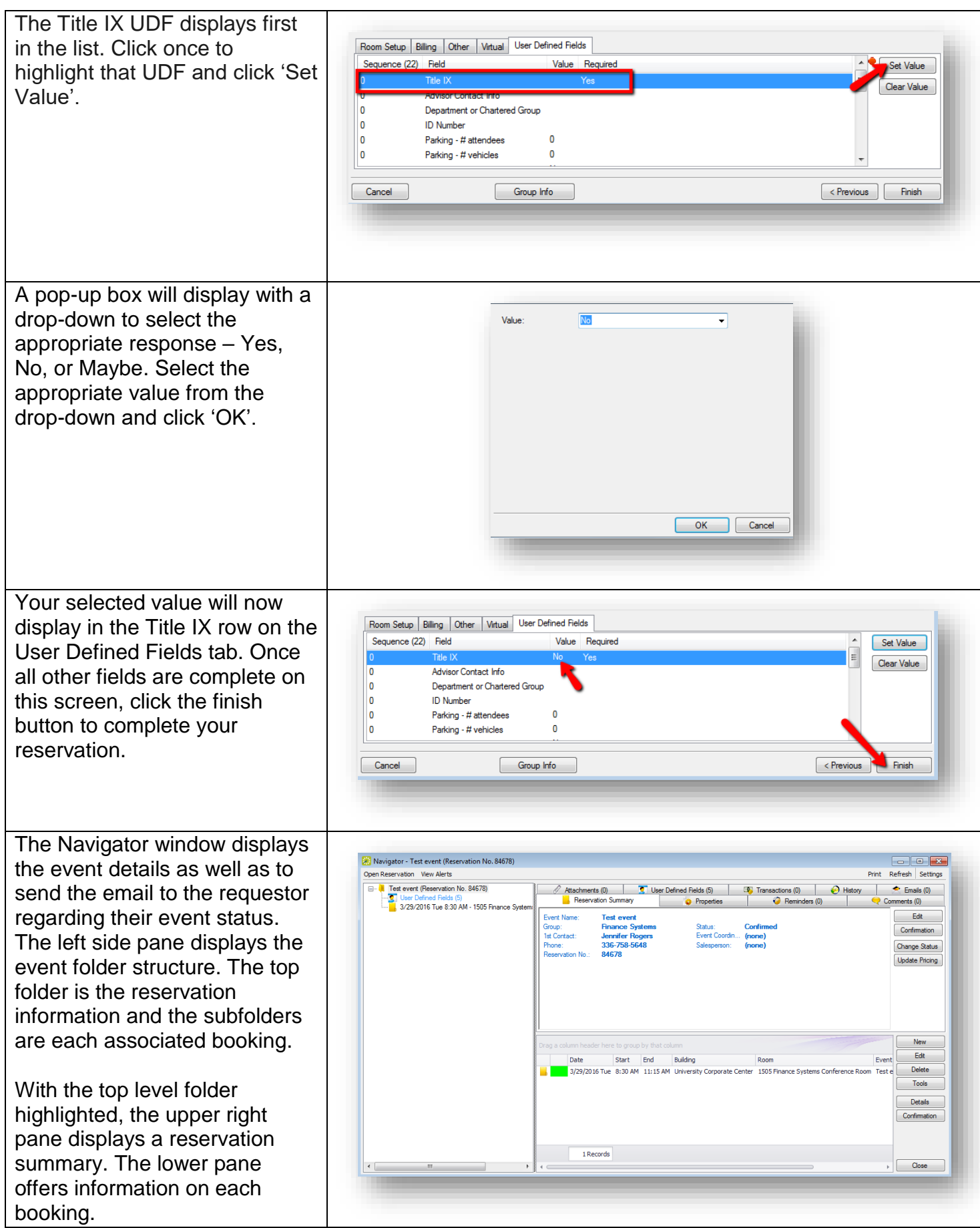

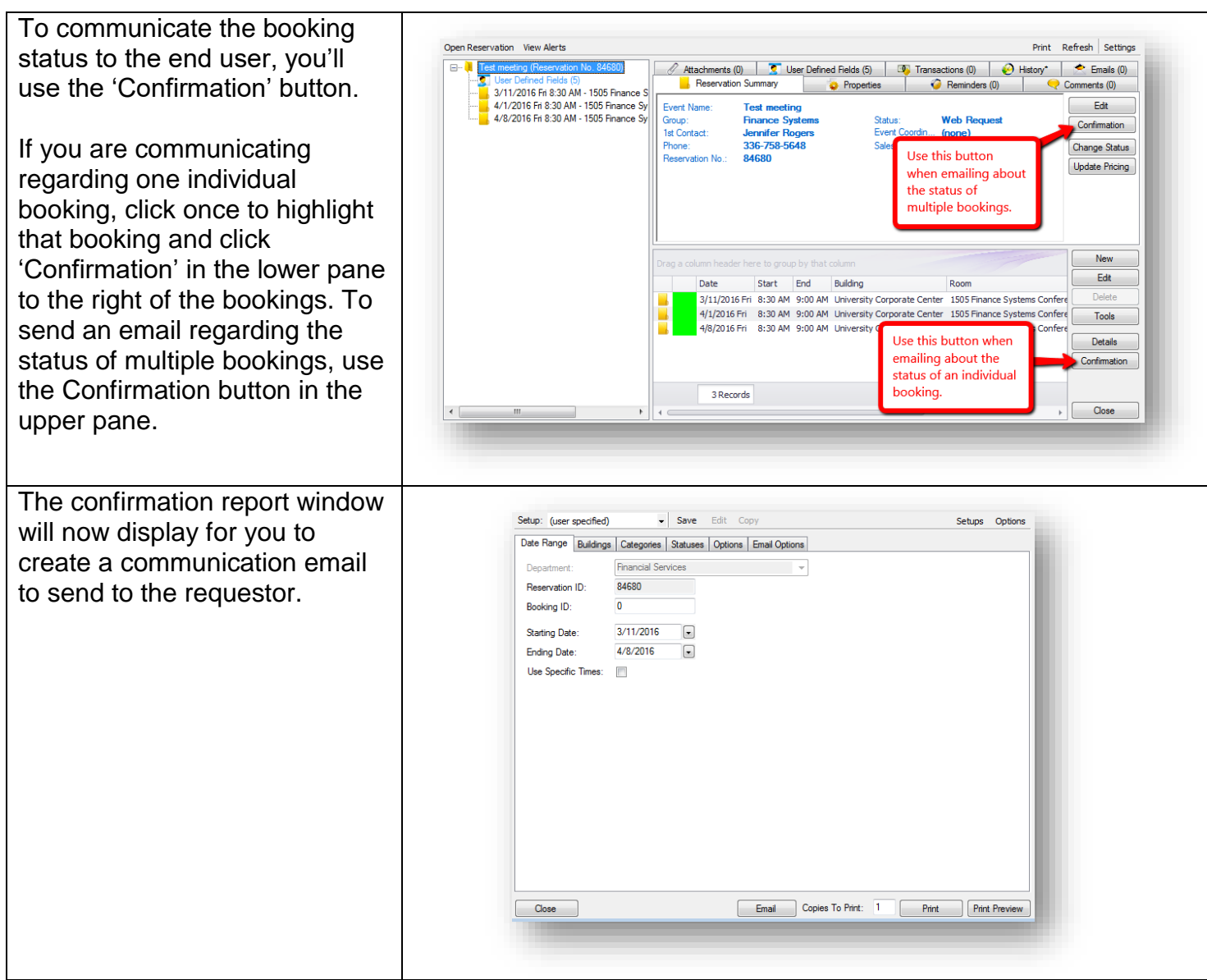

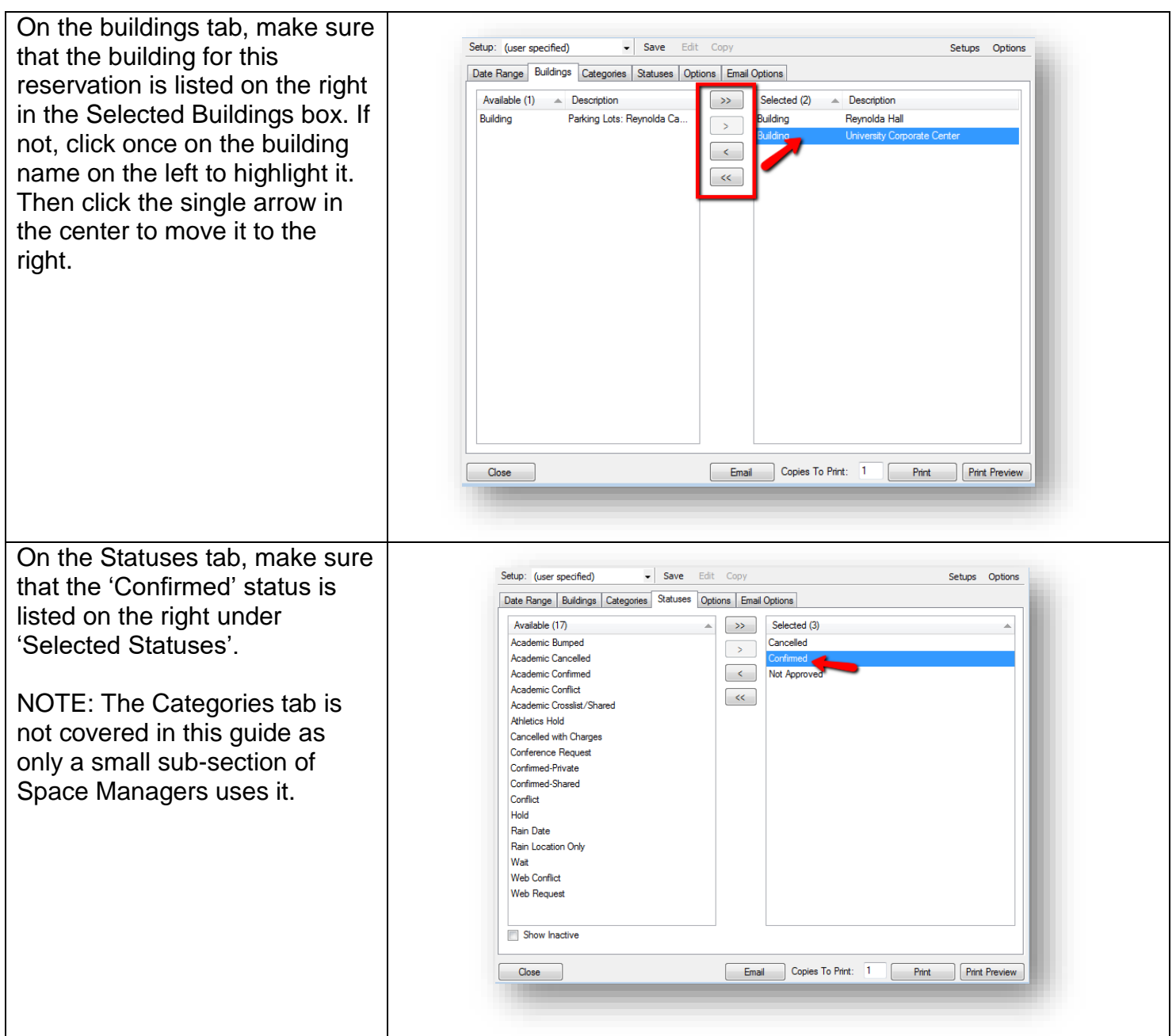

The Options tab is where you select any information you want displayed on the printable confirmation report that is attached to the email you send. Make sure the Confirmation Title matches the status of the bookings you are emailing about. In the header and footer message drop-down fields, select the appropriate header and/or footer message for your area.

Use the Print Preview and/or Print buttons in the bottom right corner to preview what the document will look like or print a copy for your records if necessary. Use the Copies to Print field to the right of the print button to print the correct number.

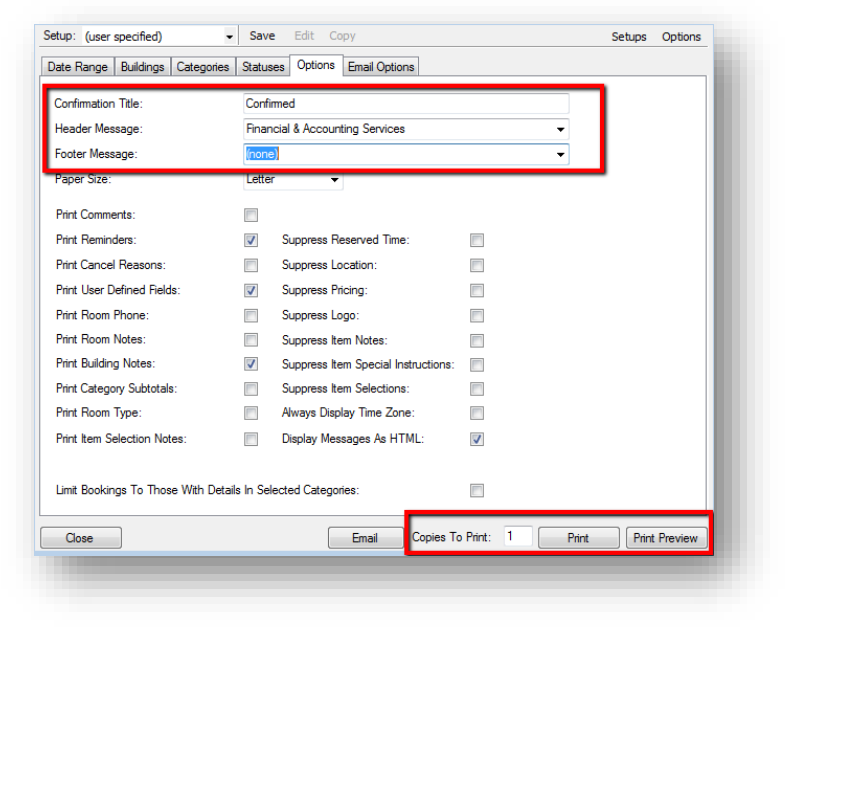

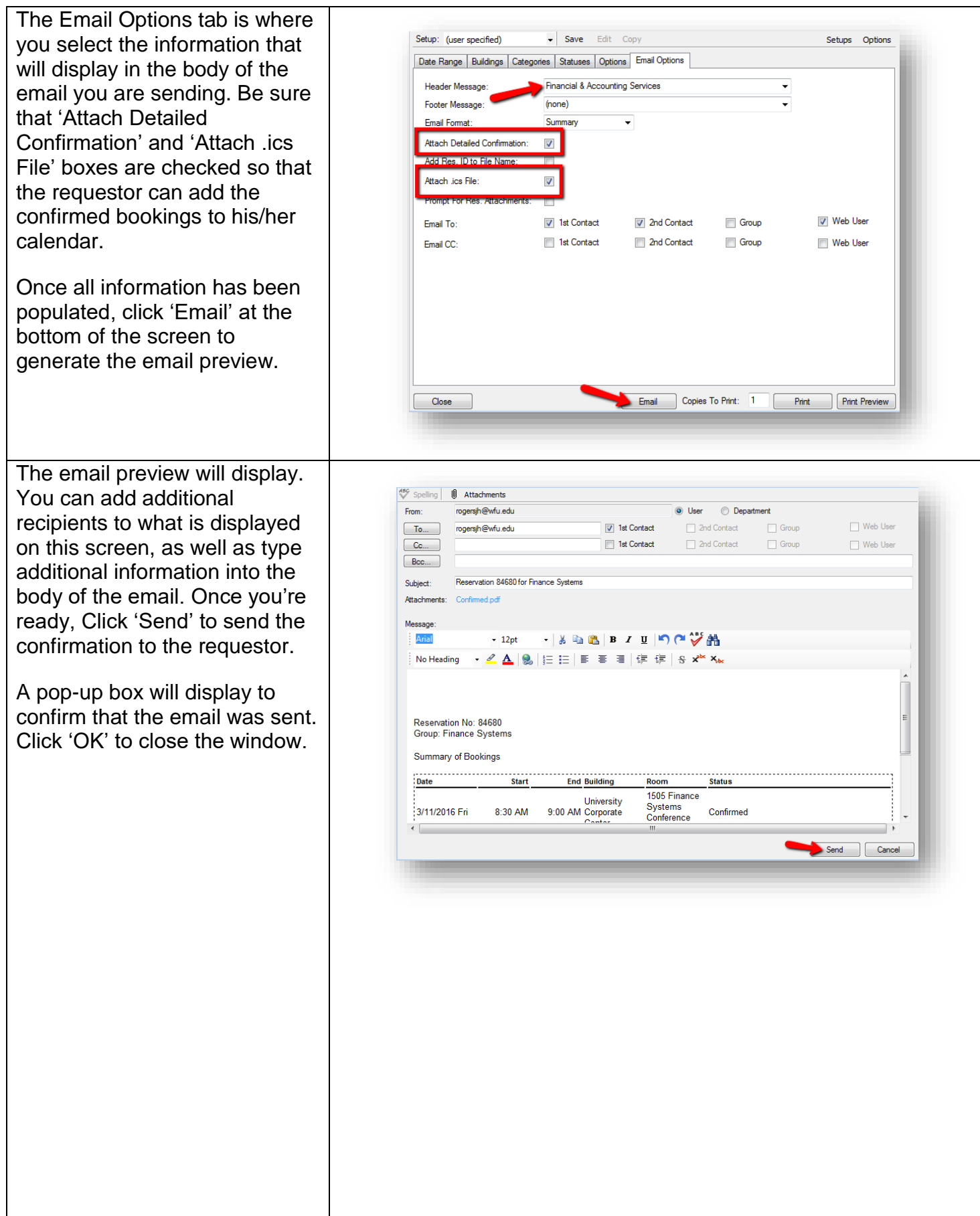

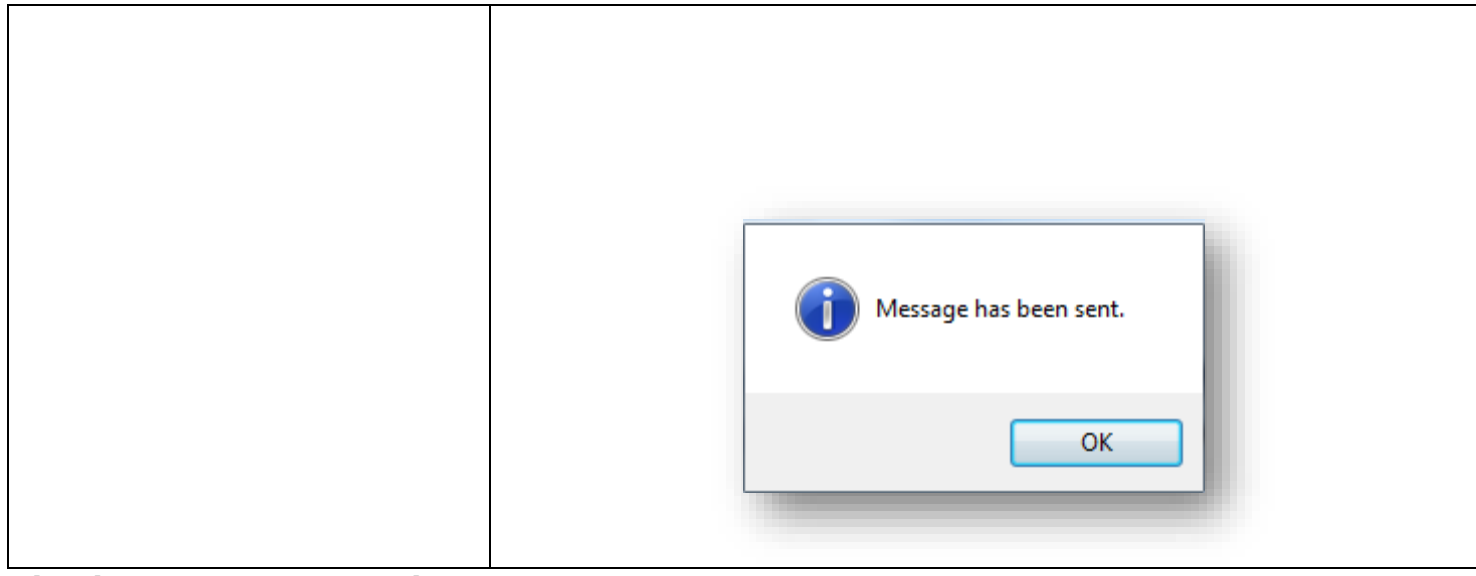

# **Viewing Your Reservation Book**

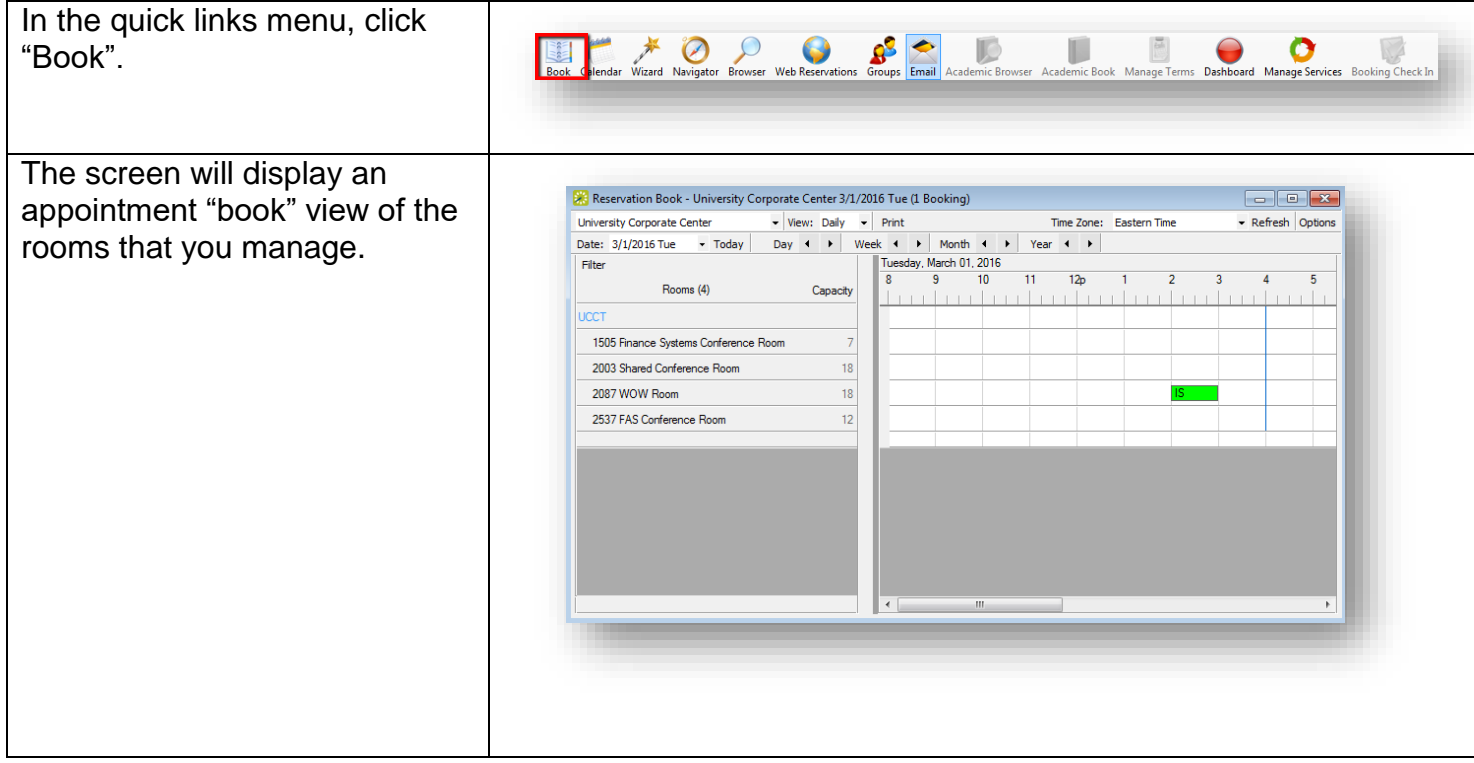

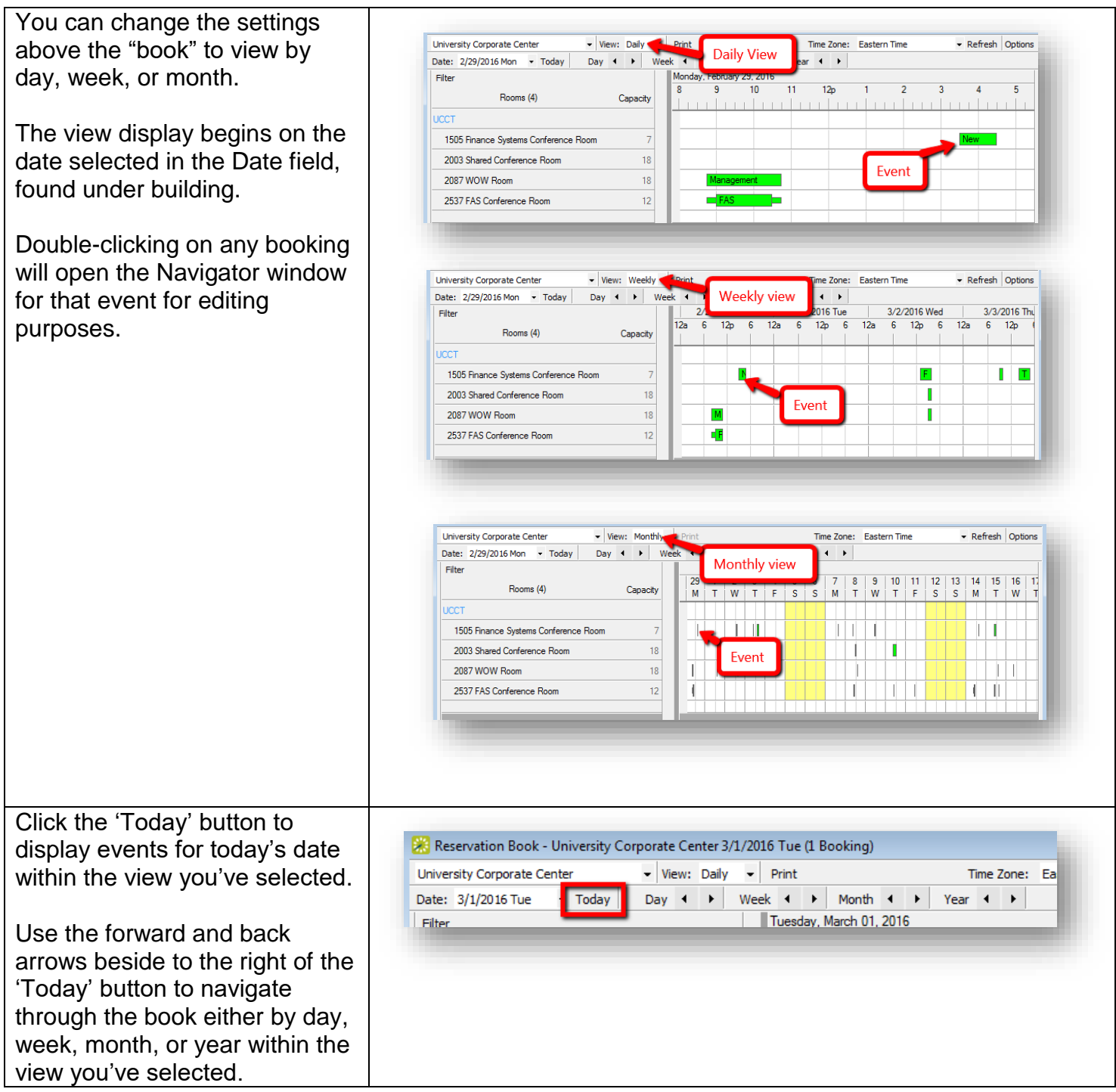

# **Using Bowser to Search for Events**

To begin your search, click 'Browser' in the quick links menu.

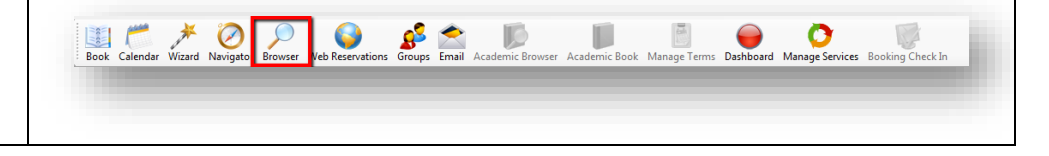

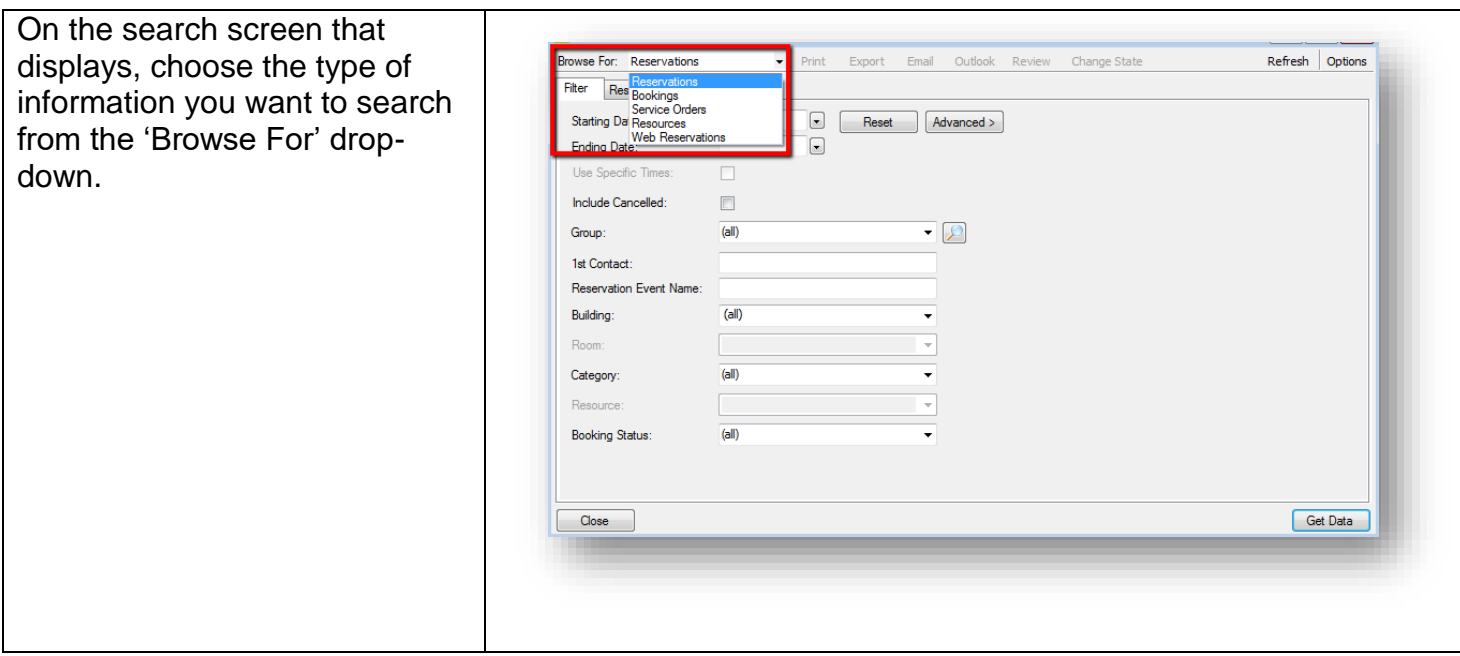

On the 'Filter' tab, enter any information that you will help you narrow down your search. Any of the drop-down menus can be used to filter your search.

For this example, we are filtering for reservations by room. To do this, the building must be selected first; then the Room can be selected.

After entering filters, click 'Get Data' in the lower left portion of the screen to return results.

Your results will display on the results tab. Results returned will depend on the information type you are browsing for, as well as the criteria you entered.

After locating the reservation you need, simply click once in the row to highlight it and then click 'Open' in the lower right corner of the screen.

This will open the Navigator window for you to be able to review and edit information about your selected reservation.

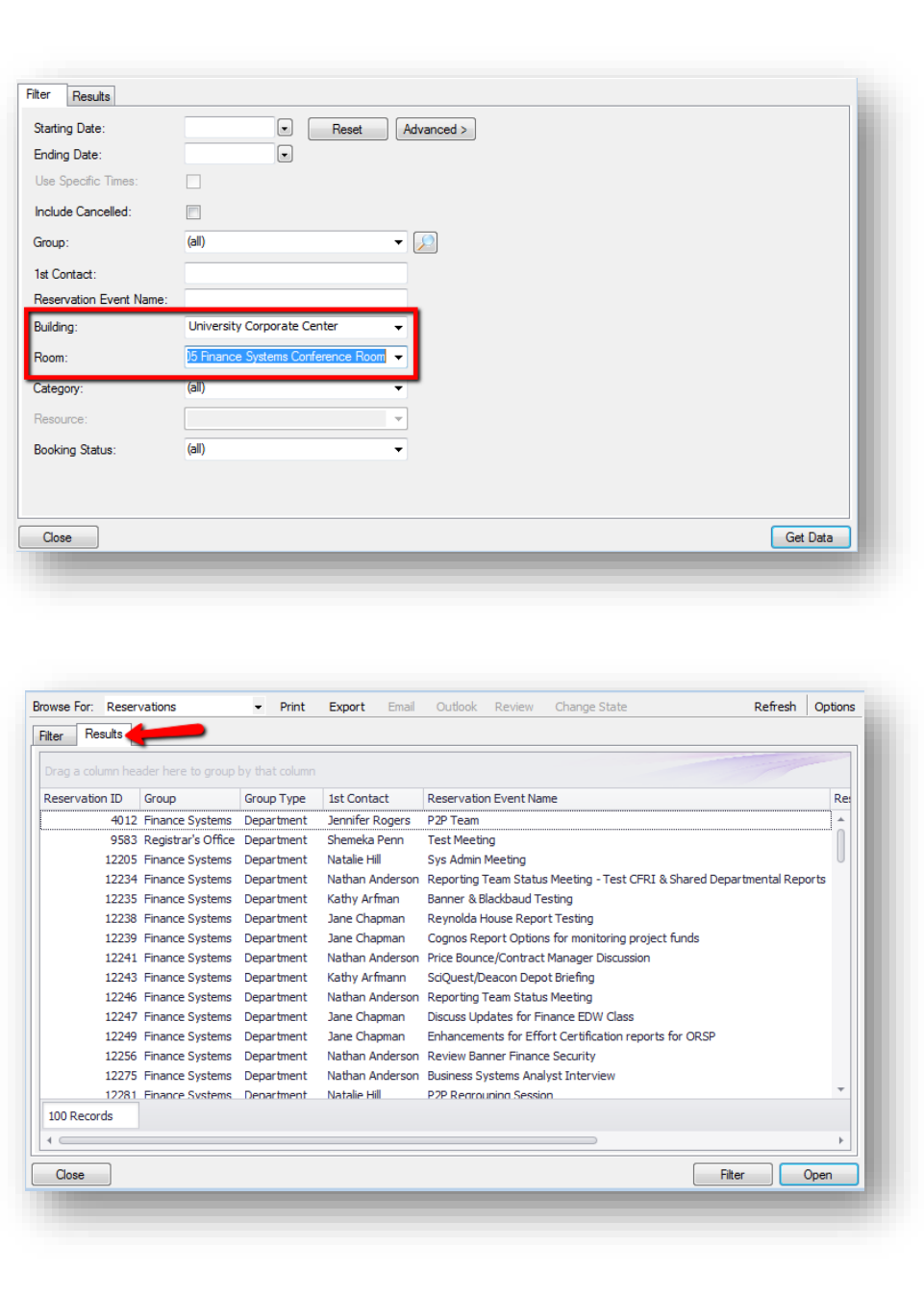

# **Getting Help**

- If you are unable to log in to EMS, please contact your Wake Health Help Desk.
- If you are working within EMS and need assistance, please email DeaconSpaceHelp@wfu.edu